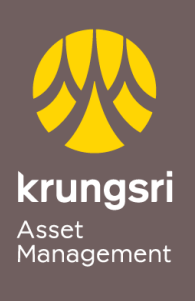

Make Life<br>Simple

A member of **O MUFG**<br>a global financial group

## การสมัครขออนุมัติใช้บริการหักเงินค่าซื้อหน่วยลงทุน ผ่าน K-cyber banking ของธนาคารกสิกรไทย

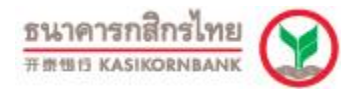

## ขั ้นตอนการสมัคร

- 1) เข้าสู่เว็บไซต์ของธนาคาร **http://www.kasikornbank.com**
- 2) ใส่ **User ID** และ **Password**เพื่อ Login เข้าสู่ระบบ
- 3) เลือกเมนู **สมัครบริการ**
- 4) เลือกเมนู**K-Direct Debit** แล้วเลือก **สมัครบริการหักบัญชีอัตโนมัติ**
- 5) เลือก **สร้างแบบฟอร์ม**
- 6) เลือก **ยอมรับข้อก าหนดและเงื่อนไขการให้บริการ** และกด **ตกลง**
- 7) กรอกข้อมูลในช่องที่มีเครื่องหมาย " **\*** "
	- 7.1 ชื่อแบบฟอร์ม
	- 7.2 ประเภทบริการ เลือก **หลักทรัพย์ กองทุน**
	- 7.3 บริษัท เลือก **7453046: บริษัทหลักทรัพย์จัดการกองทุน กรุงศรี จ ากัด**
	- 7.4 รหัสอ้างอิง **ระบุเลขท่ผีู้ถือหน่วย 10 หลัก**
	- 7.5 บัญชีที่ต้องการหัก **เลือกบัญชีเงินฝากของท่าน** และกด **ตกลง**
- 8) เลือก **รับรหัส OTP** ทาง SMS
- 9) **ใส่รหัส OTP** และ **กดยืนยัน**